## Print Multiple Statements / Invoices

Last Modified on 11/03/2020 12:33 am EST

- 1. Go to**Reports** (menu) > **Find Reports** > search for**Statements-Print**.
- 2. Use the*Family/Account Search Criteria* to select the families whose statements you want to print.
- 3. Use the*Transaction Search*section to narrow down the types and dates of transactions you want displayed on the statement.
- 4. Use the*Format Options* section to create the 'look' of the statement by selecting which family and transaction information to include. Logo, header and footer settings are also customized here. *Tip:* If you regularly use the same Statement Header and /or Footer, you can create defaults in the *Gear (icon) > Settings > General > Statements (left menu).*If you need to change the default for one set of statements only, you can edit the header / footer while on the *Statements - Print*screen.
- 5. Click **Submit**.
- 6. Statements will be created based on the settings you've chosen and open in PDF format, so that they can be printed to 8 1/2 x 11 paper.
- 7. Printed statements fit into a #10 window (business size) envelope for mailing.

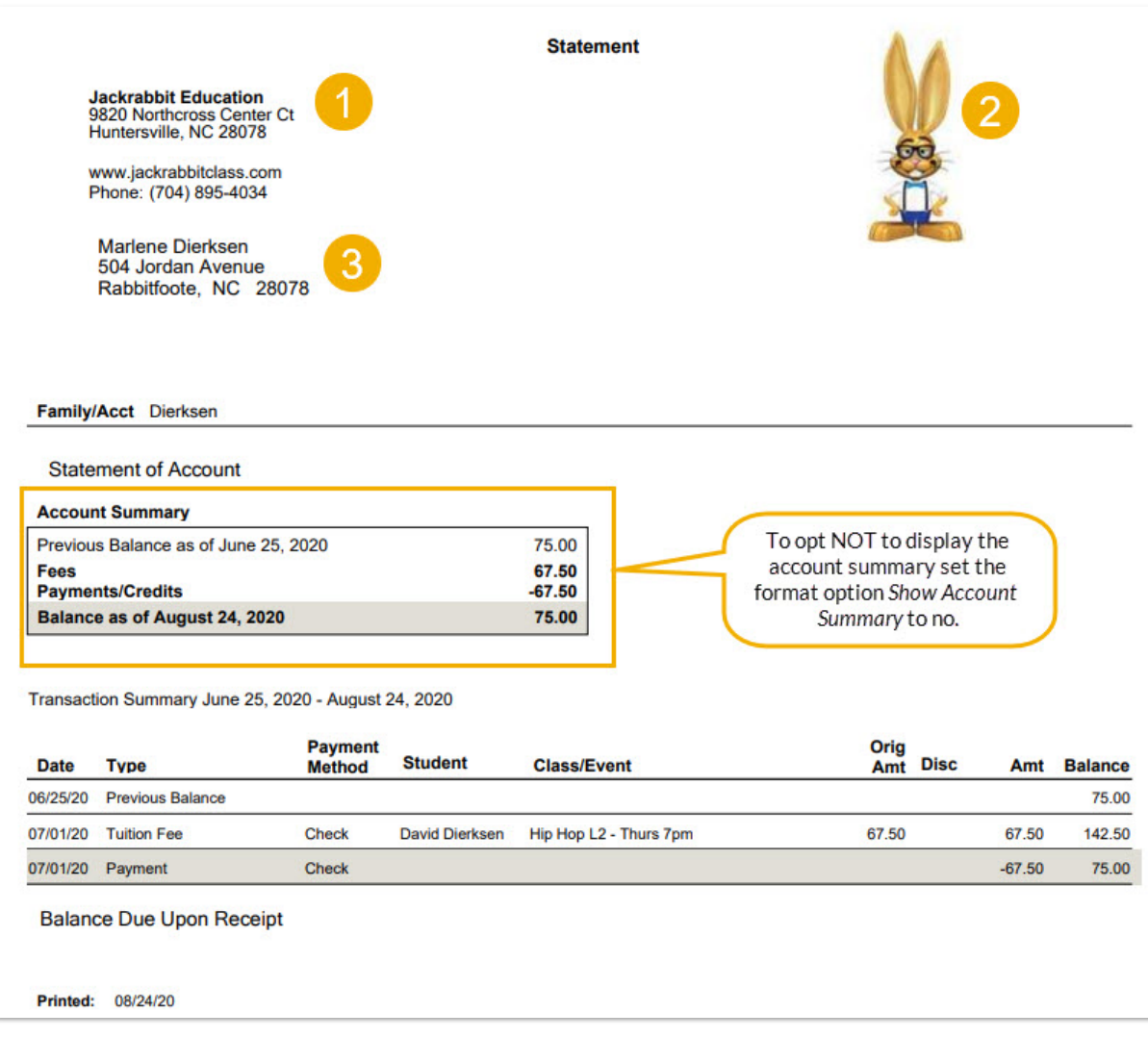

1 - Return address is set by going to the Gear (menu) > Settings > General > Organization Defaults (left *menu).*

2 - Organization logo can be added by going to the Gear (menu) > Settings > General > Organization *Logo (left menu).*

*3 - Family email address is taken from the contact who hasBilling Contactset to Yes.*

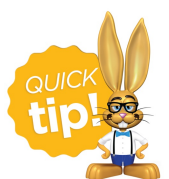

*Time Saver!* Save your settings for frequently used statement settings. See**Favorites (Report Criteria Templates)** for instructions.